### **How to create a multi-owner Ownership**

More than one person is the Owner of a Horse?

There are several Owners, or even a Corporation and an individual Owner? You can create an Ownership with several individual Owners as well as manage the Ownership percentages if you wish.

**Step 1:** You are on the horse's FEI ID profile and you scroll down to the **Ownerships** section**.** You click on **New Ownership** and the **CREATE NEW OWNERSHIP** window will open.

**Step 2:** You enter the **Since** date - this is the date since which this Owner has owned the horse.

You then select under which tab you will enter the Owner:

#### - **Search for existing person or corporation**

#### - **Create new person or corporation**

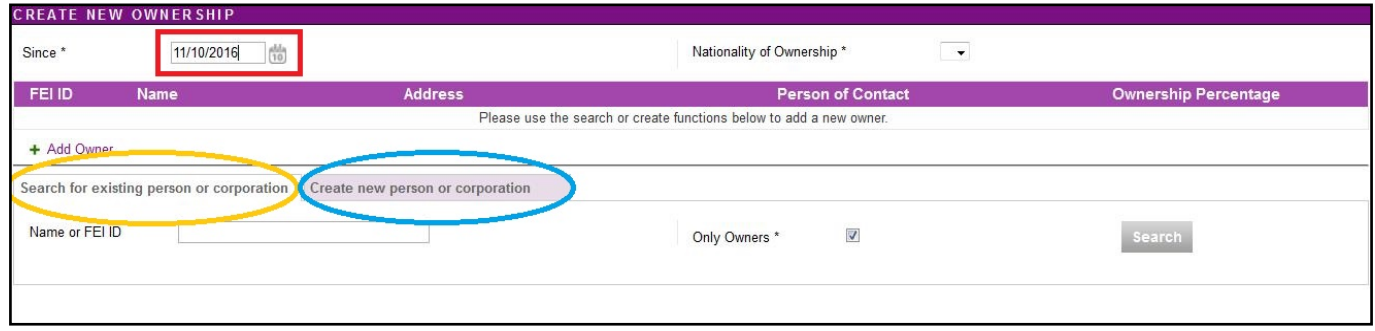

**Step 3:** You search for the first Owner you wish to add to this Ownership and click **Select** next to the corresponding person.

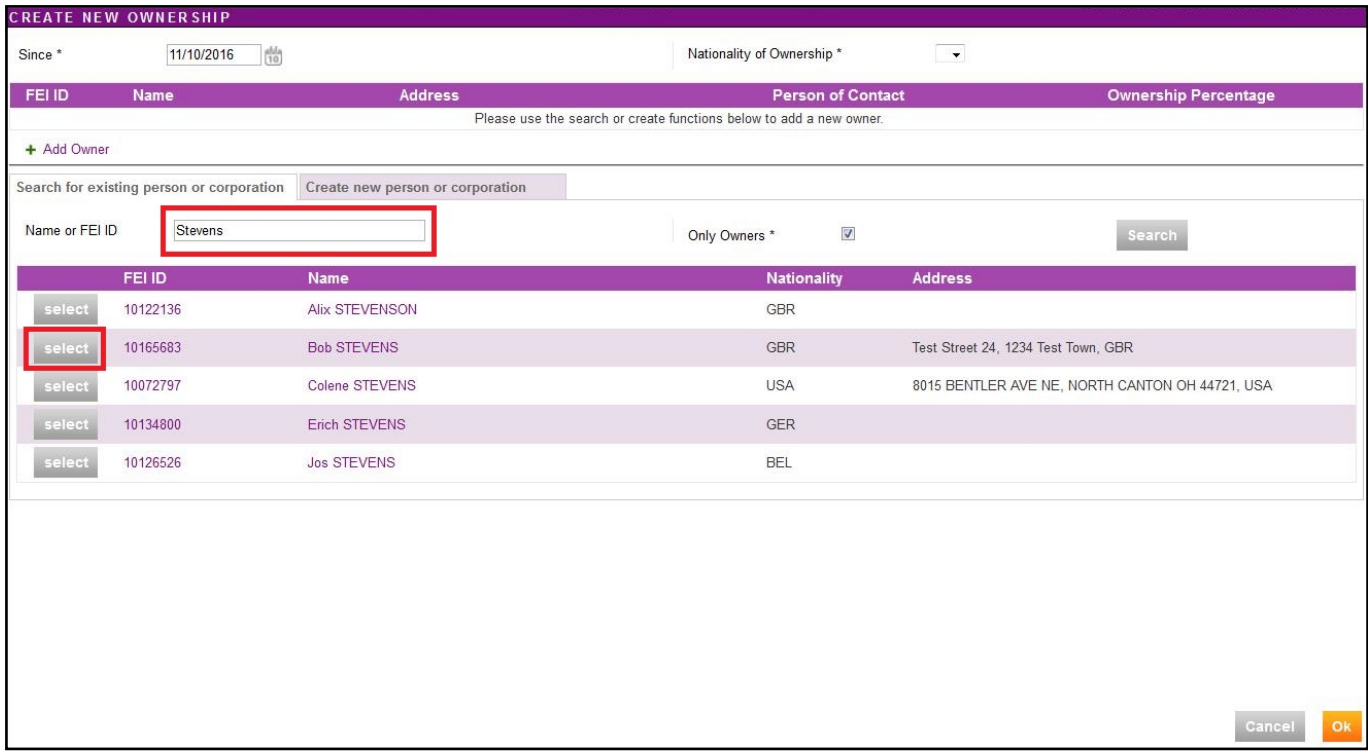

**Step 4:** You can see that the selected Owner has been added to the Ownership,

you can now click on **Add Owner** to add the second Owner to this Ownership:

**Step 5:** You can search again for a second Owner, or C**reate a new Person or coporation** as the second Owner. Once you have found the correct person you click on **SELECT** or validate the new person.

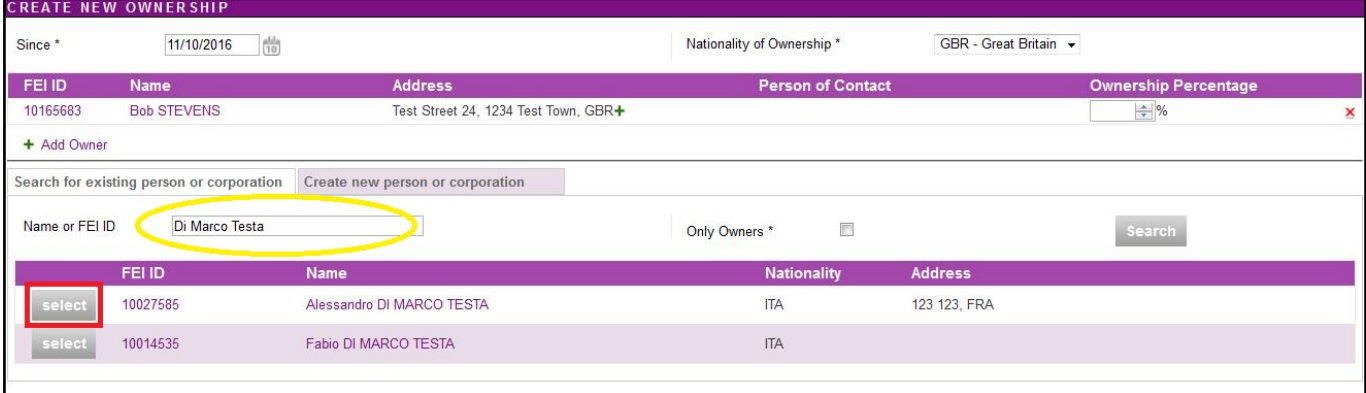

Both Owners are then added to the Ownership. You can repeat this as many times as necessary to add all the Owners for this Ownership. Page 2 / 4

> **(c) 2024 Fédération Equestre Internationale <usersupport@fei.org> | 2024-04-27 02:06** [URL: https://howto.fei.org/content/22/92/en/how-to-create-a-multi\\_owner-ownership.html](https://howto.fei.org/content/22/92/en/how-to-create-a-multi_owner-ownership.html)

**Step 6:** As the two Owners added to this Ownership have different nationalities, the nationality of the Ownership must be chosen from the drop-down list before saving the Ownership.

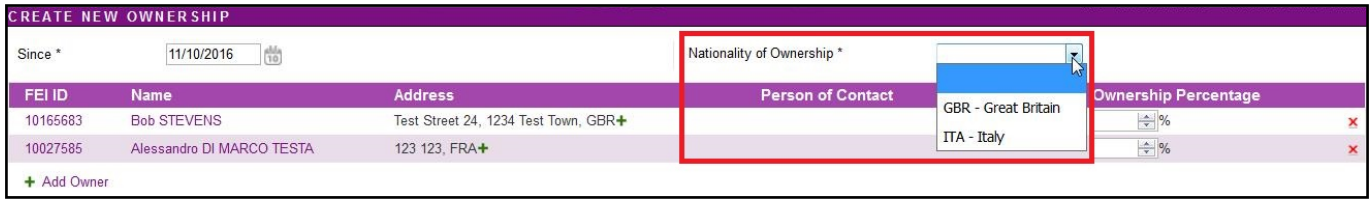

**Step 7:** It is possible to add the Ownership Percentage before finalising the Ownership.

This is **OPTIONAL** and the Ownership can be saved and created without entering this information.

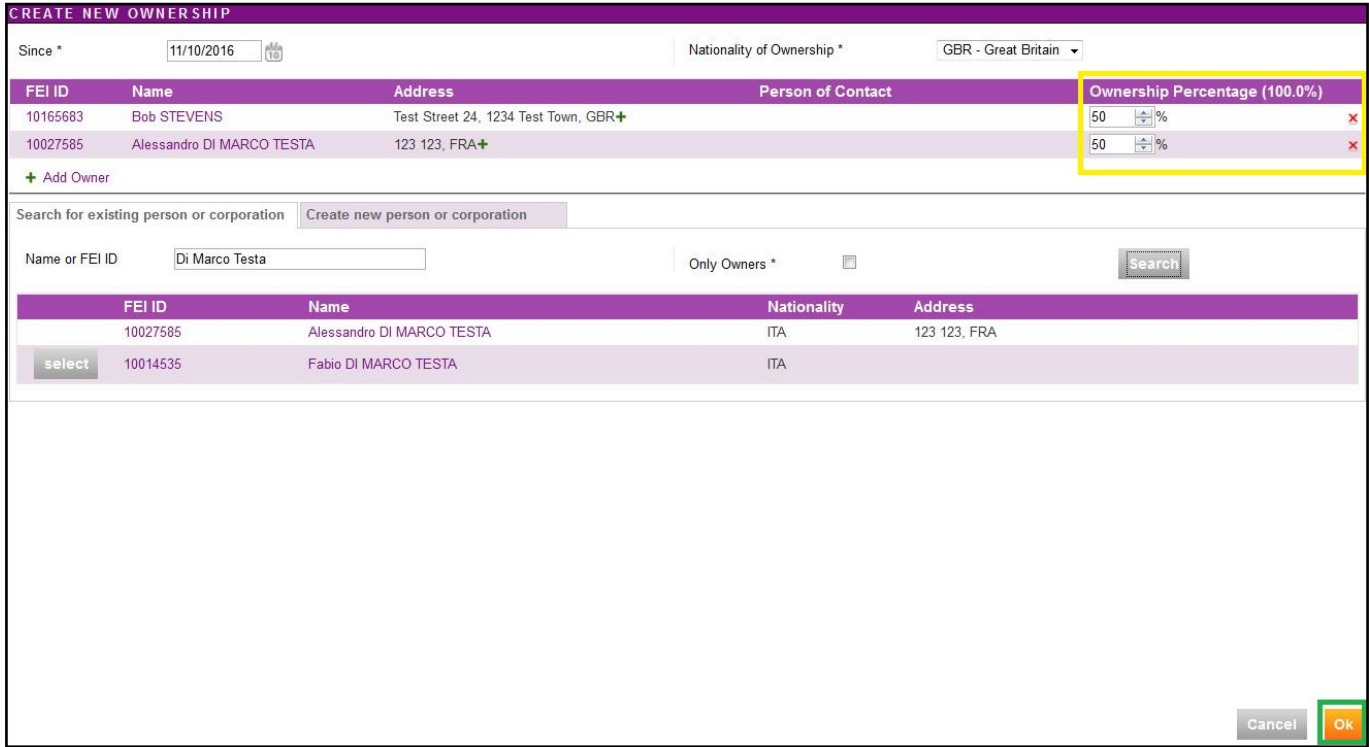

You can then click on **OK** to save this new Ownership.

The Ownership is then created on the Horse's profile and visible on the **Ownership** section:

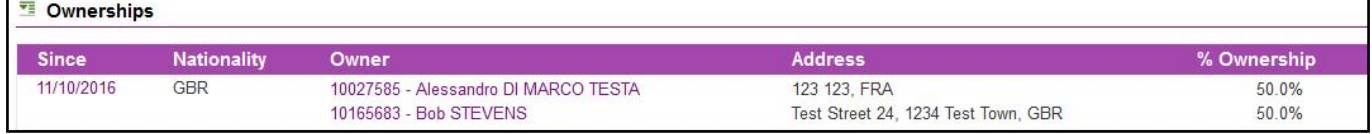

**Step 8:** If the horse has a FEI document, you must **download the printable stickers** for the action you just made and upload the necessary scans to the FEI Database.

Unique solution ID: #1091 Author: Victoria Last update: 2017-09-04 09:45